#### **Hardware Requirements**

- 2GHz processor or greater (at least 2 cores required)
- At least 2GB of RAM
- 8GB hard drive space

Note that the machine itself does not require more than 4GB of ram, and Pinbox only operates on 32-bit platforms.

# **Installing Pinbox**

Installing Pinbox is a fairly straightforward process. All that is required is a CD or a USB stick and a machine to run it on.

- 1. Download the installation CD from http://www.playpinbox.com/index.php/download
- 2. Burn the ISO installation CD to a blank CD-ROM. Do not simply drag and drop the file onto a CD as the image must be burned entirely to the disc.
- 3. If you have an ArcadeVGA card in your machine, please remove it **before** the installation process. It will be re-inserted at the end of the installation.
- 4. Insert the Pinbox CD-ROM into the computer you are installing it on.
- 5. Boot the computer from the CD-ROM

6. Next, you will see the pinbox CD boot screen. Scroll down using your keyboard's 'down' arrow to the third option which says "Install" and hit ENTER.

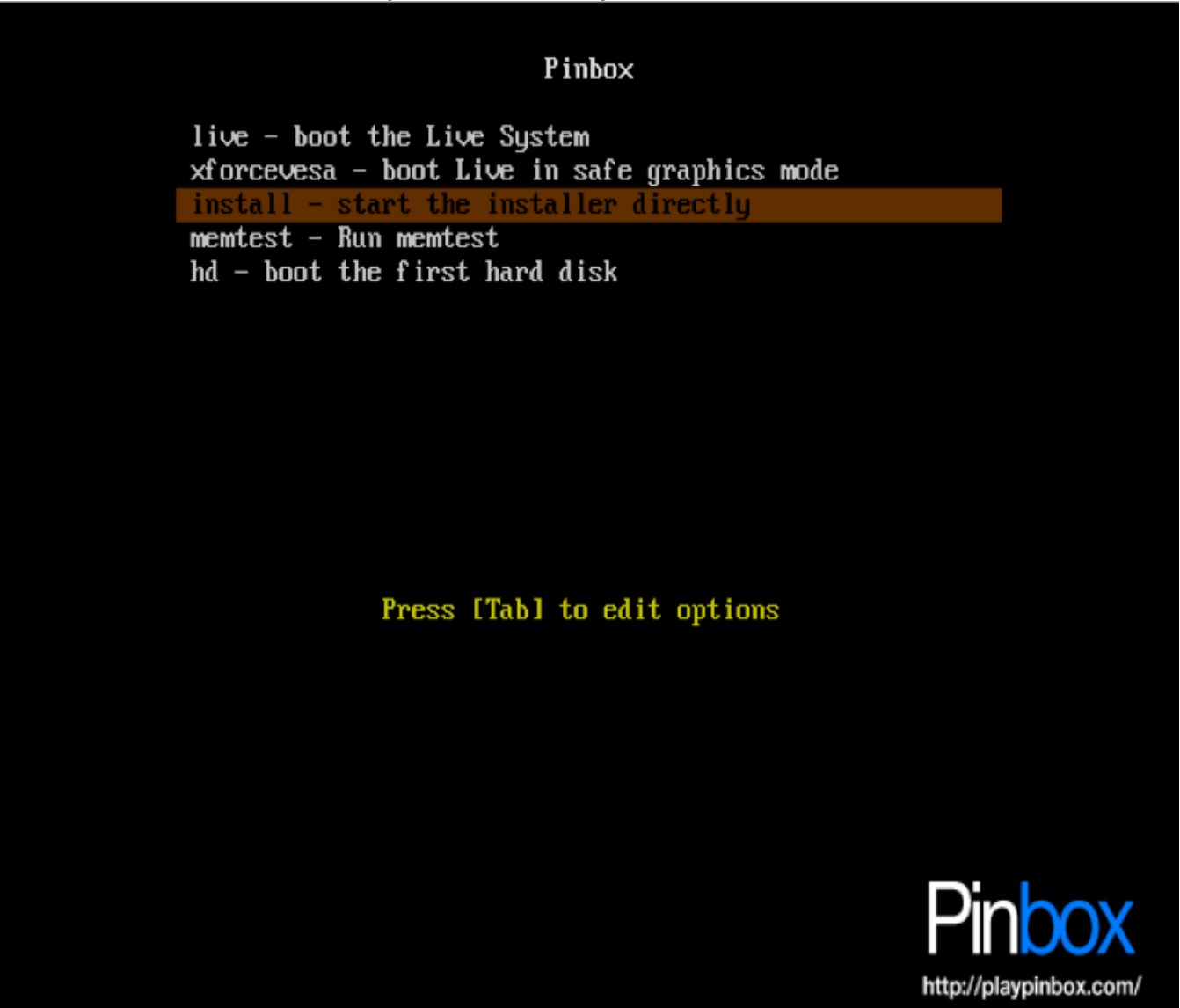

7. Your machine will boot into the graphical Pinbox installer. Once you see the welcome screen, click "FORWARD".

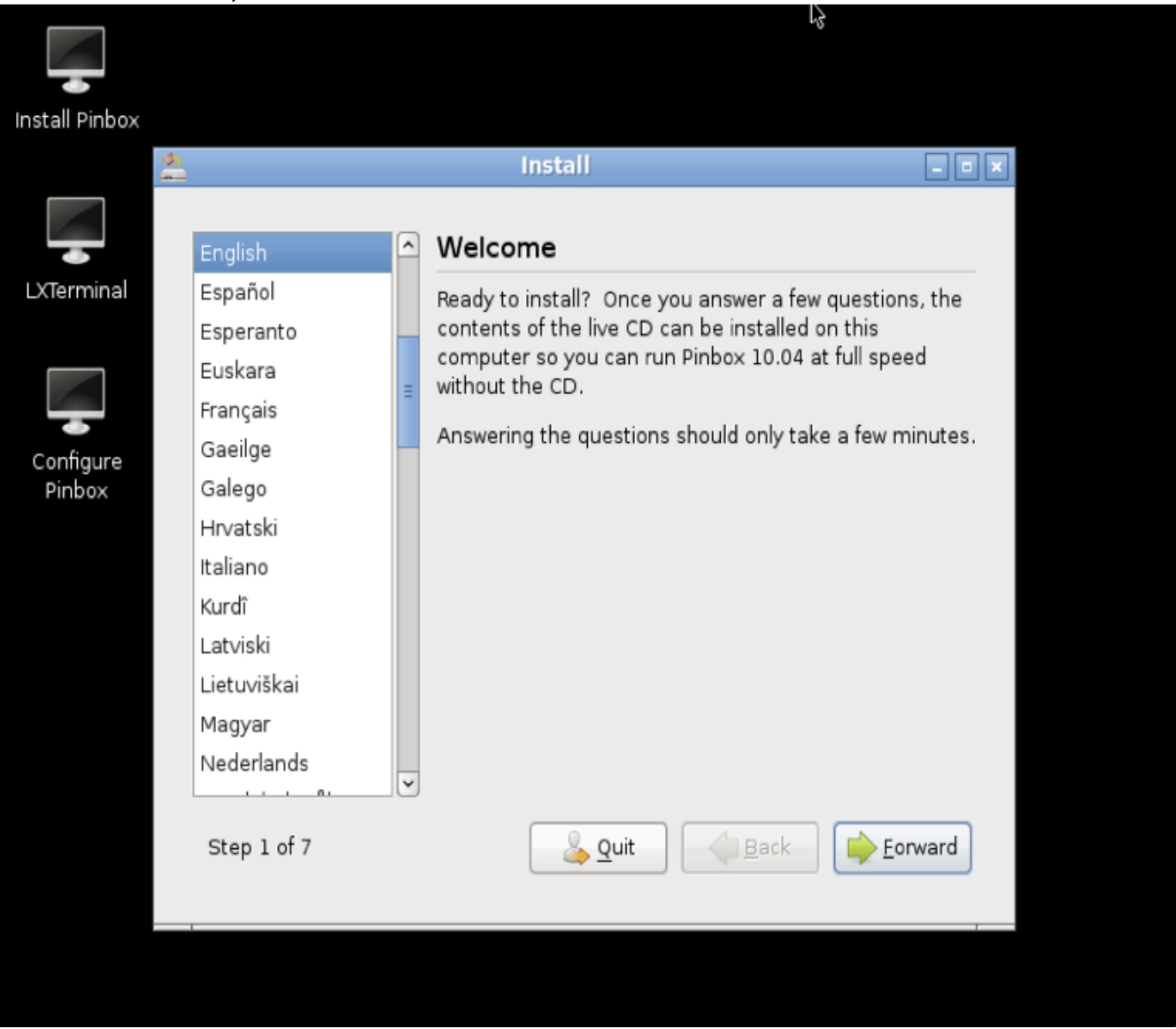

8. Choose your location in the dropdown and set the appropriate timezone. Then click "FORWARD"

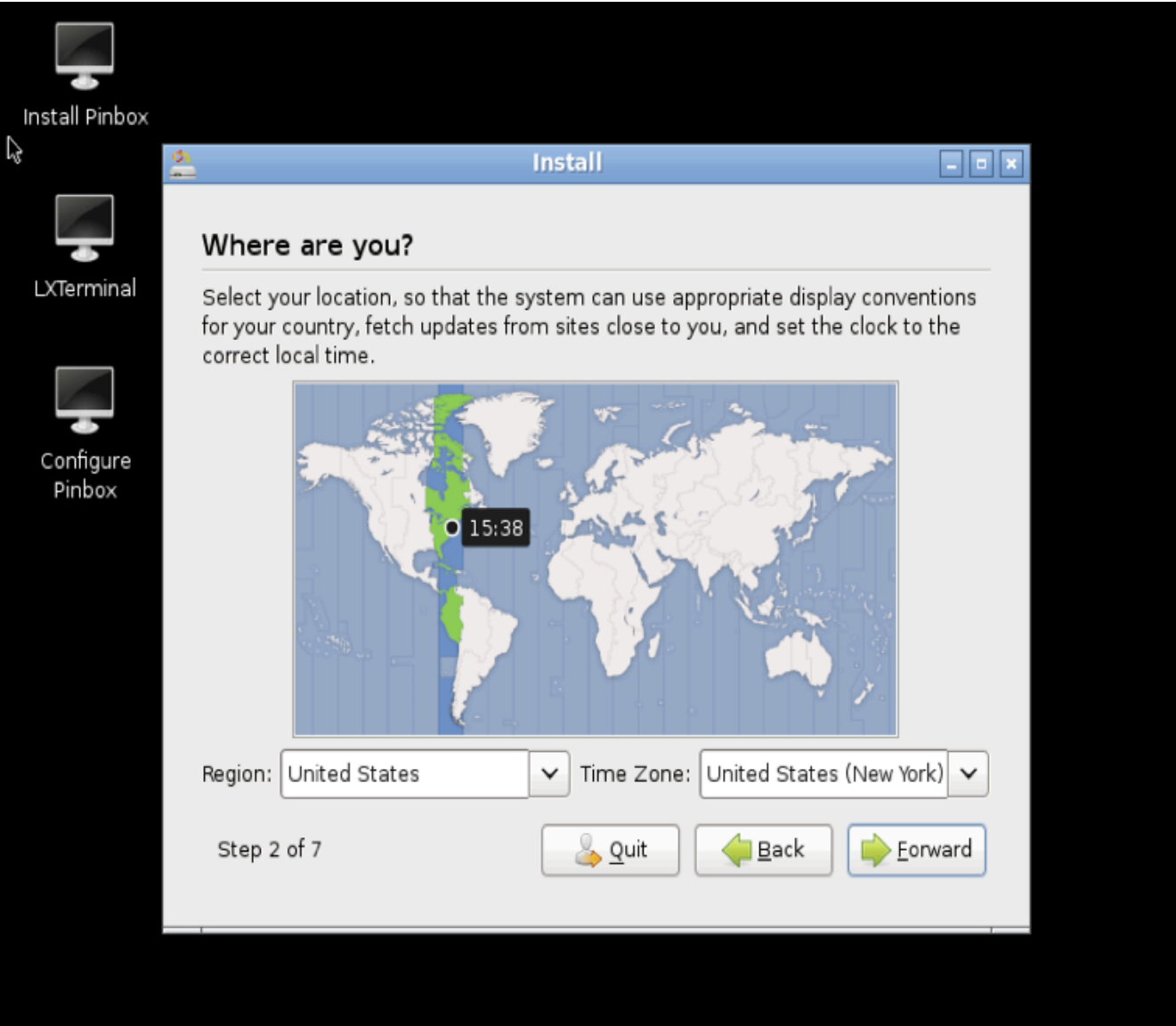

9. Leave the options as they are on this screen (unless you are using a different keyboard than the traditional US keyboard). Click "FORWARD"

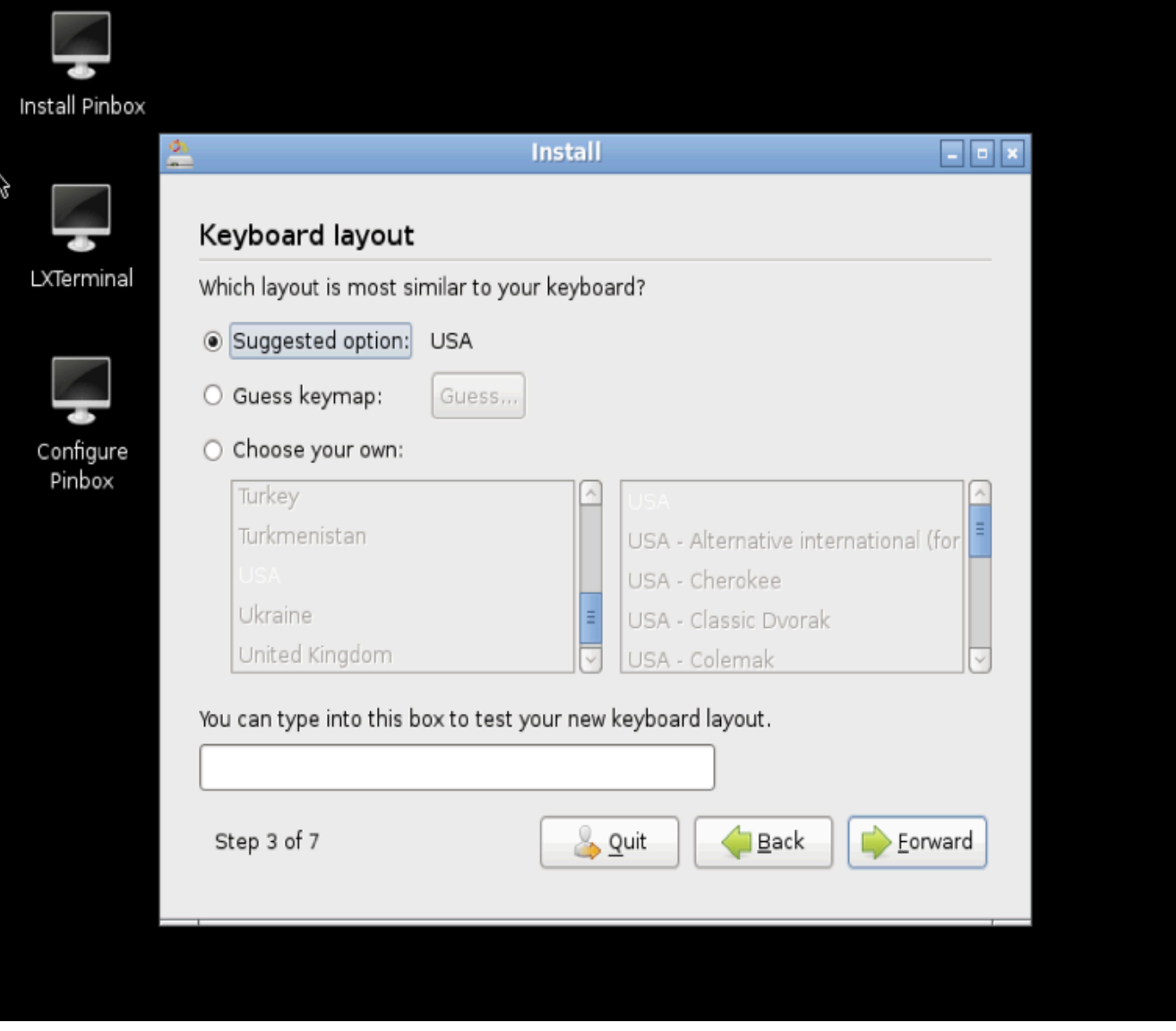

10. Select the option "Erase and use the entire disk" to install Pinbox onto this system. Click "FORWARD"

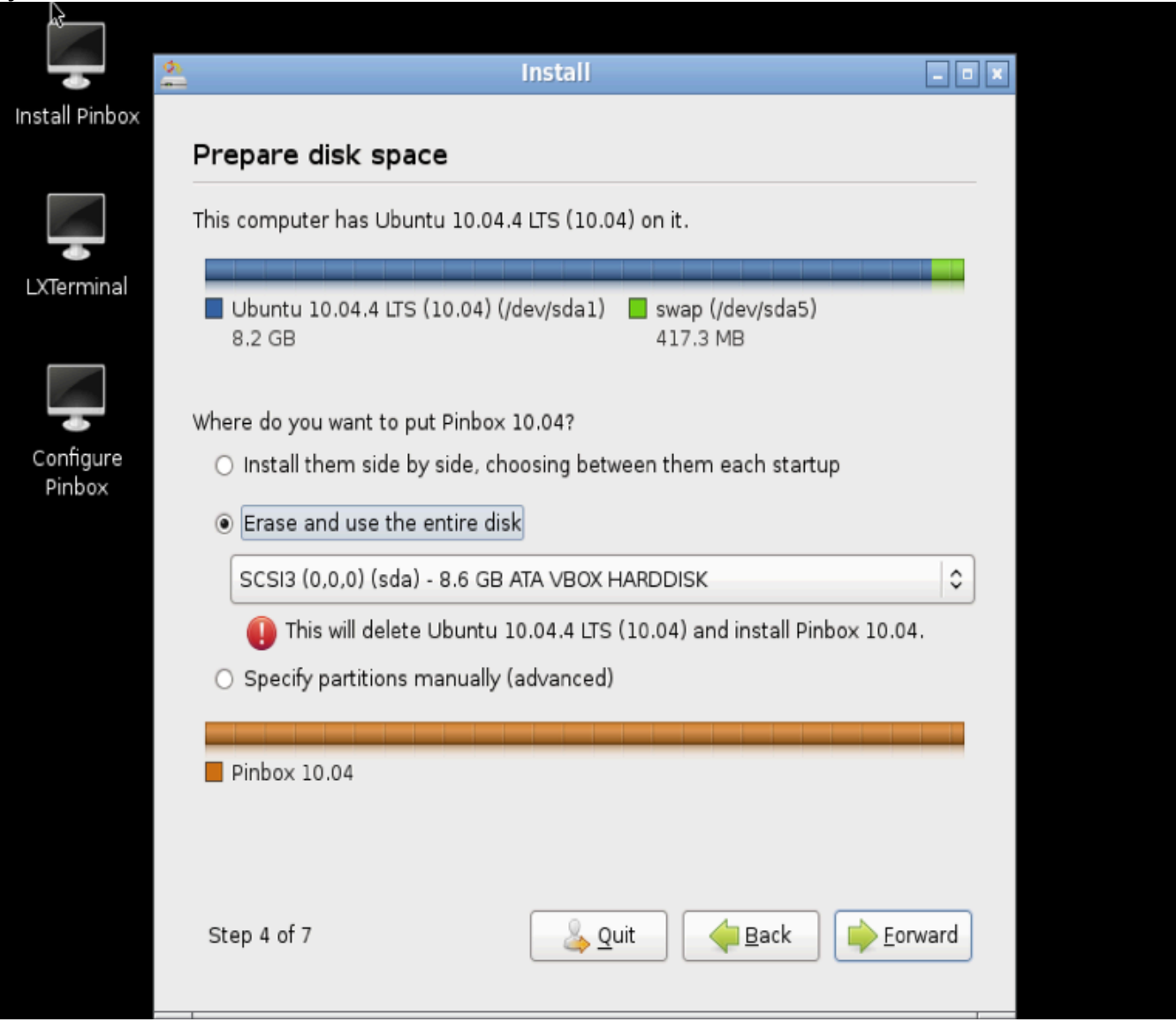

11. Enter the following information. The username should be pinbox and the passwords should also be pinbox. Click "FORWARD"

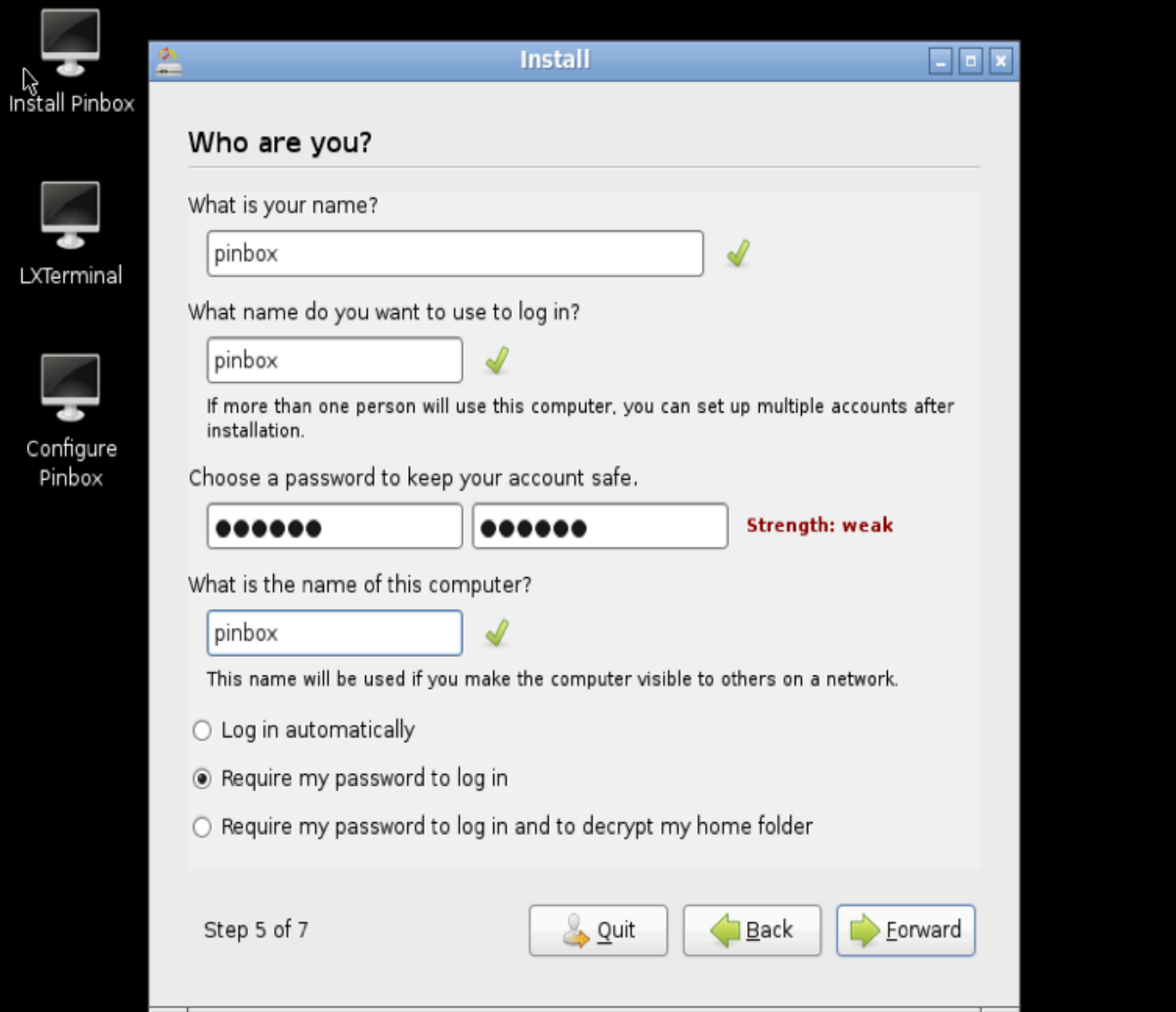

12. Next, you are presented with the installation confirmation screen. Click "INSTALL" to install Pinbox to your system.

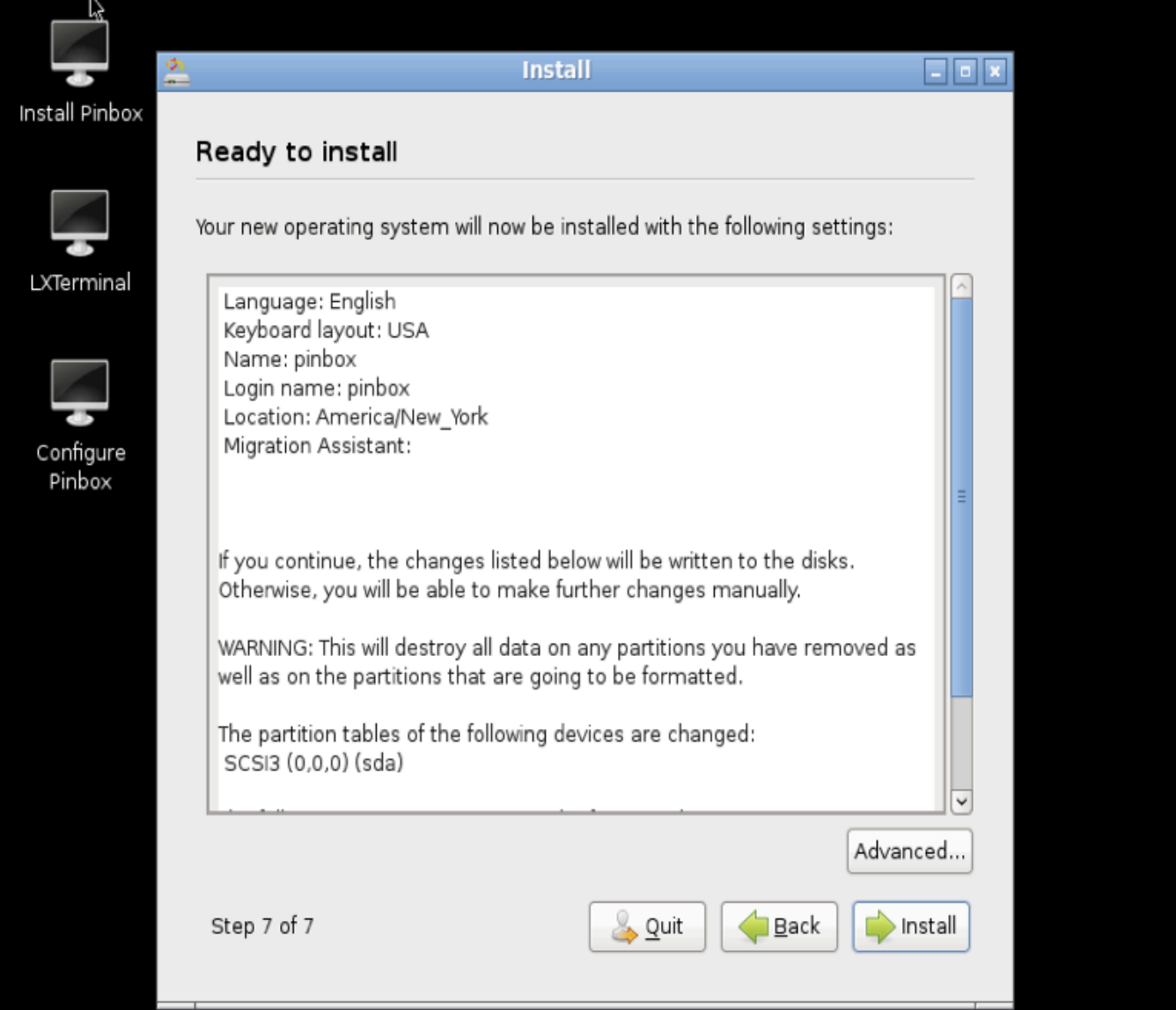

13. Once the install completes, you should be presented with the following screen. Hit the "Restart Now" button to complete the installation. You may be prompted to hit the "ENTER" key after taking the CD out of the CD-ROM. Remove the CD and press the enter key.

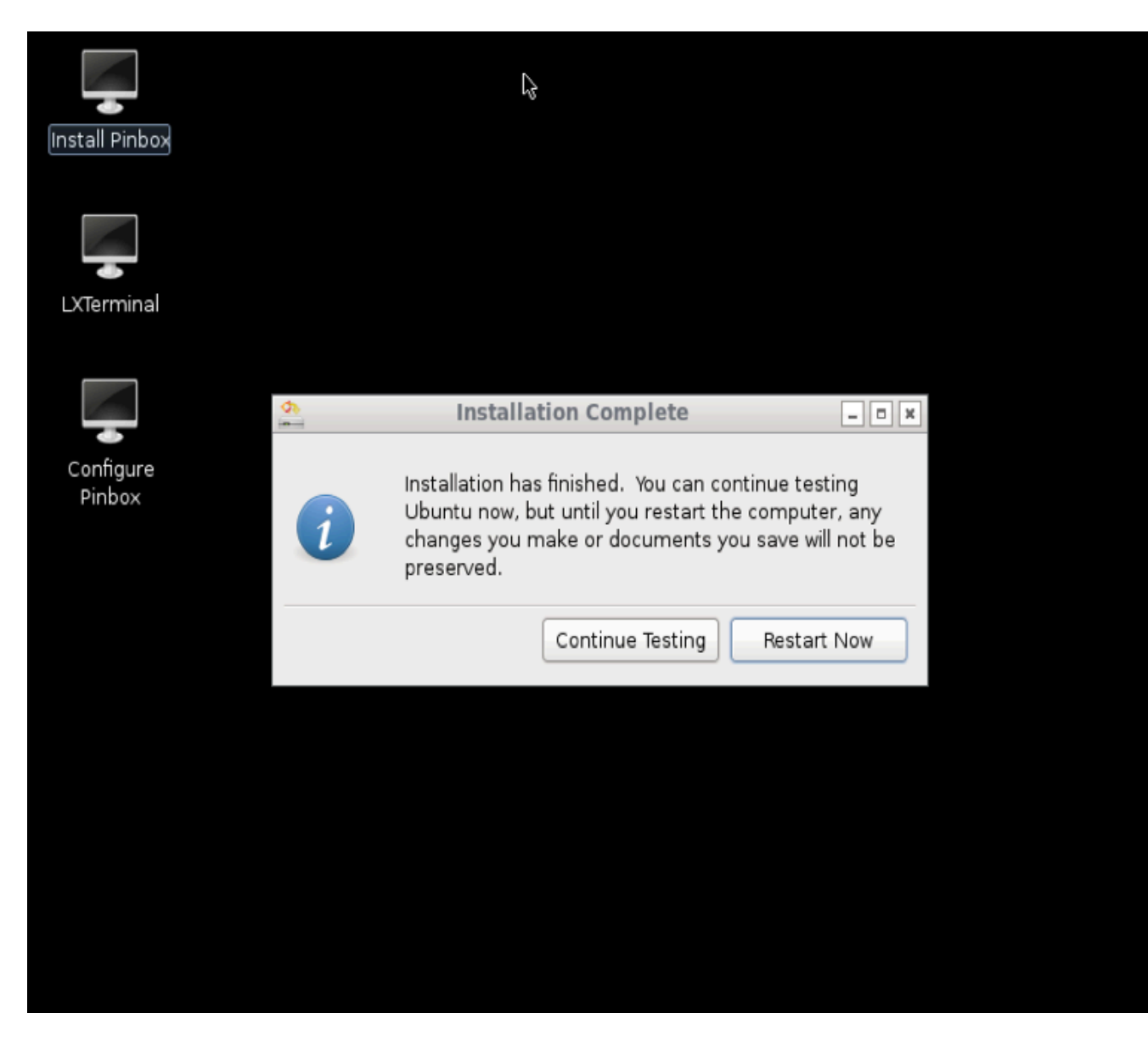

14. The game may reboot up to three (3) times before you're presented with the ROM installation screen.

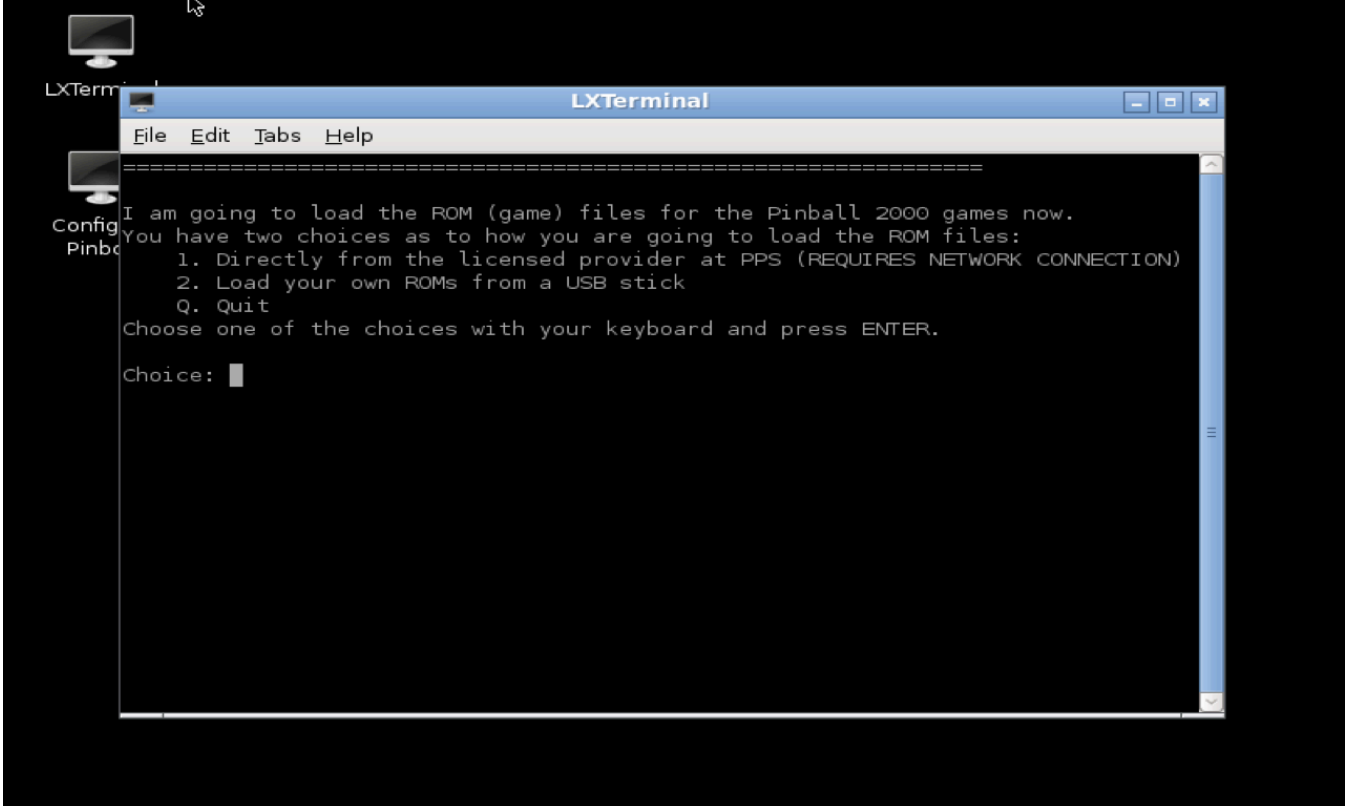

If your machine has a network connection, hit option the number '1' on your keyboard and press enter. If network connectivity is a problem or by choice, you want to install your licensed roms from USB, hit the number '2' on your keyboard and press enter.

If updating from USB, insert your USB flash drive and press 'ENTER' when prompted. If a file popup window appears after you insert your flash drive, click 'CANCEL' and click back into the terminal window. NOTE that the rom images must be downloaded to the root folder of the USB drive (not in ANY subfolder).

To download the ROMs to USB, please visit http://playpinbox.com/roms

Once the ROM files are installed, the game will reboot. *Note that the ROM images are fairly large (over 150MB in size) and may take a few minutes to download depending on your connection.*

- 15. The game should reboot at least twice automatically before you are presented with a black and blue screen asking you to select a playfield.
- 16. Once the playfield selection screen is visible, you may power off the machine using the power button or by using the following: Hit F1 on the keyboard to exit the emulator Next, when presented with a "login:" screen, enter your username pinbox and password pinbox. Type the following: sudo shutdown –h now Enter the pinbox password (should be pinbox)
- 17. If you have an ArcadeVGA card, you may re-insert it and re-connect the video to the arcade monitor. Otherwise, connect the LCD to your motherboard's VGA port.
- 18. Connect the PC back to your parallel driver board using the large parallel port cable.
- 19. Power the Pinball 2000 machine on using the cabinet power switch, then power the PC on.

The game should then boot into SW:E1 or RFM depending on the playfield in the machine.